### **IV. Методические рекомендации для студента**

Телефоны:

- методический отдел 8(84722) 4-50-81; [mo@kalmsu.ru;](mailto:mo@kalmsu.ru)
- сектор дистанционного и инклюзивного образования 89093958877; [hanaev1987@mail.ru](mailto:hanaev1987@mail.ru)

### Уважаемые студенты!

Для осуществления дистанционного обучения вам необходимо создать личный [кабинет студента.](https://lk.volsu.ru/) Из личного кабинета студента вы сможете перейти по ссылке в систему дистанционного обучения ЛОТОС. В случае возникновения вопросов по работе с личным кабинетом воспользуйтесь [формой обратной связи.](https://lk.volsu.ru/user/sign-in/handling)

Для того, чтобы приступить к изучению курса нужной вам дисциплины, нажмите на кнопку "Мои курсы" - в данном разделе будут отображаться все дисциплины, которые вы изучаете в текущем семестре.

Если вы не можете найти нужную дисциплину, нажмите внизу кнопку "Показать все курсы" (на той же странице "Мои курсы").

По всем техническим вопросам (вдруг вы не сможете отправить задание преподавателю или возникнет ошибка), напишите на адрес: [hanaev1987@mail.ru](mailto:hanaev1987@mail.ru)

В этом разделе размещены:

- [Руководство по работе с личным кабинетом](https://lk.volsu.ru/files/Guid.pdf) студента
- Инструкция по использованию СДО ЛОТОС для студента
- Горячая линия и поддержка студентов
- Горячая линия по консультационному сопровождению студентов с инвалидностью и лиц с ограниченными возможностями здоровья
- [Часто задаваемые вопросы](https://volsu.ru/do/vopros-otvet/) (*материал дополняется*)

# **[Руководство по работе с личным кабинетом](https://lk.volsu.ru/files/Guid.pdf) студента**

### **Вход**

Для входа в личный кабинет необходимо ввести в адресную строку браузера следующую ссылку: [http://lk.kalmsu.ru](http://lk.kalmsu.ru/) В появившемся окне введите свой персональный логин и пароль от личного кабинета и нажмите кнопку *Войти*. Логином является номер зачетной книжки, а пароль вы указываете при регистрации.

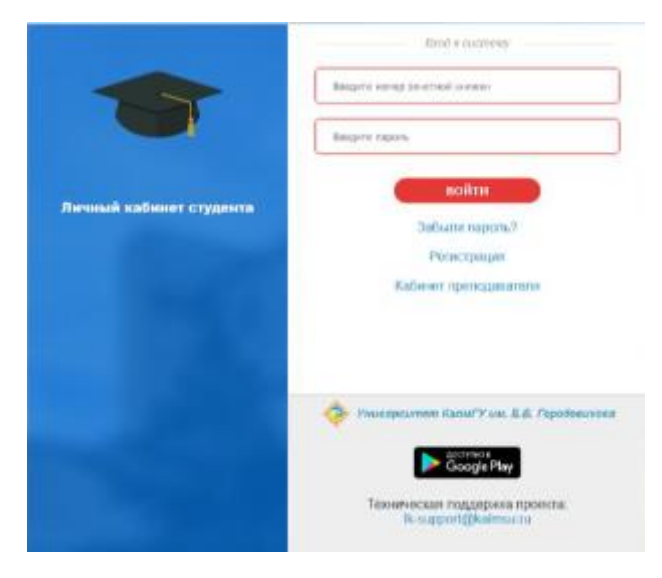

Для того чтобы зарегистрироваться в личном кабинете студента вам нужно перейти по ссылке *Регистрация* на странице входа. После этого вы перейдете на страницу, где вам нужно будет ввести номер зачетной книжки и полностью ФИО (независимо от регистра). Если проверка пройдет успешно, то вам нужно будет ввести пароль и электронную почту и после этого можно будет использовать личный кабинет.

В случае если вы потеряли пароль, вы можете восстановить по ссылке *Забыли пароль?* на странице входа. Далее вам необходимо ввести номер зачетной книжки. После этого на email, который вы указали при регистрации придет письмо с новым паролем. Примечание: Если вам не пришло письмо на почту или вы забыли пароль от своей электронной почты, то вы можете составить обращение в техническую поддержку *[lk-support@kalmsu.ru](mailto:lk-support@kalmsu.ru)*

### **Навигация**

Личный кабинет студента КалмГУ с помощью цветового решения поделен на две области: область отображения ФИО обучающегося, его сообщений, сервисов и область с навигационными кнопками *Успеваемость*, *Рейтинг*, *Посещаемость*, *Расписание*, *ЭБС*, *Портфолио*, *СДО «ЛОТОС»*, которые позволяют получить доступ к компонентам личного кабинета.

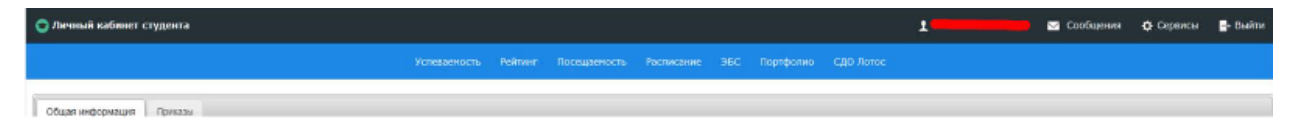

Рисунок 5 - Панель навигации главного меню

#### Просмотр учебного плана

В личном кабинете можно просмотреть учебный план Вашей академической группы. Для просмотра в разделе «Общая информация» нажмите на ссылку «Учебный план», которая расположена рядом с названием группы (рис. 6).

График учебного процесса .<br>Милбеедй лутан индивидуальный учебный план на текущий учебный год

На Ваш компьютер будет сохранен файл учебного плана, с которым можно подробно ознакомиться.

### **Успеваемость**

В разделе «Успеваемость» расположена информация об успеваемости за каждый семестр.

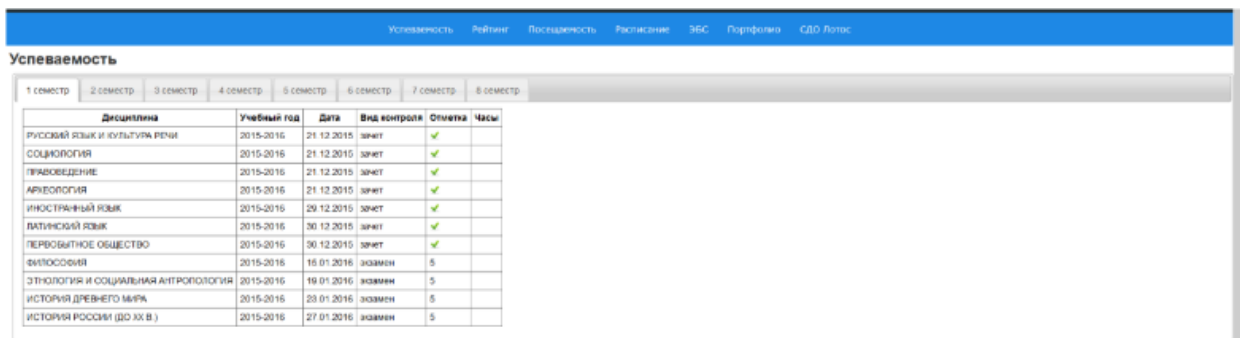

### **Рейтинг**

В разделе «Рейтинг» расположена информация о контрольных точках за текущий учебный год.

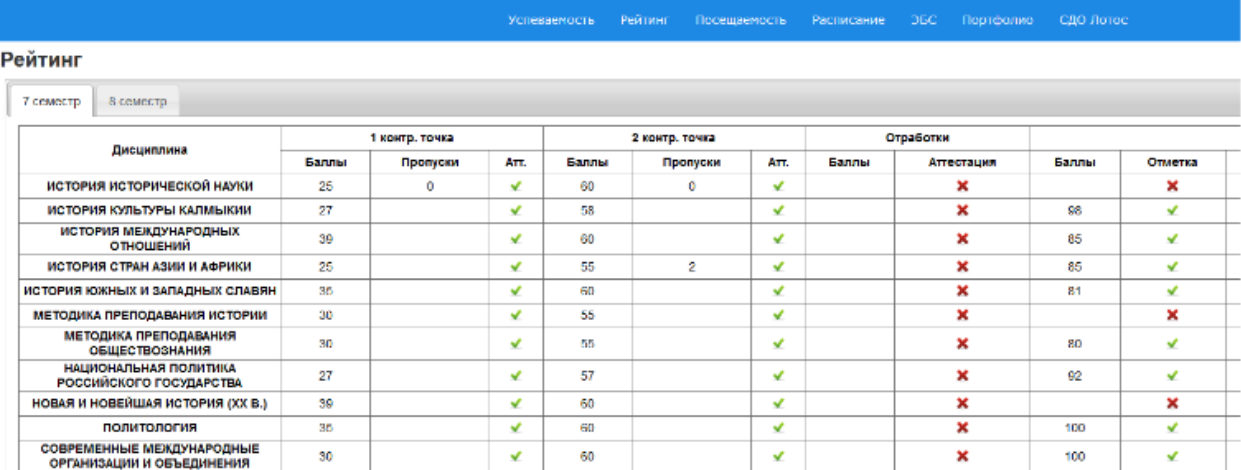

# **Посещаемость**

В разделе «Посещаемость» можно посмотреть график посещения занятий.

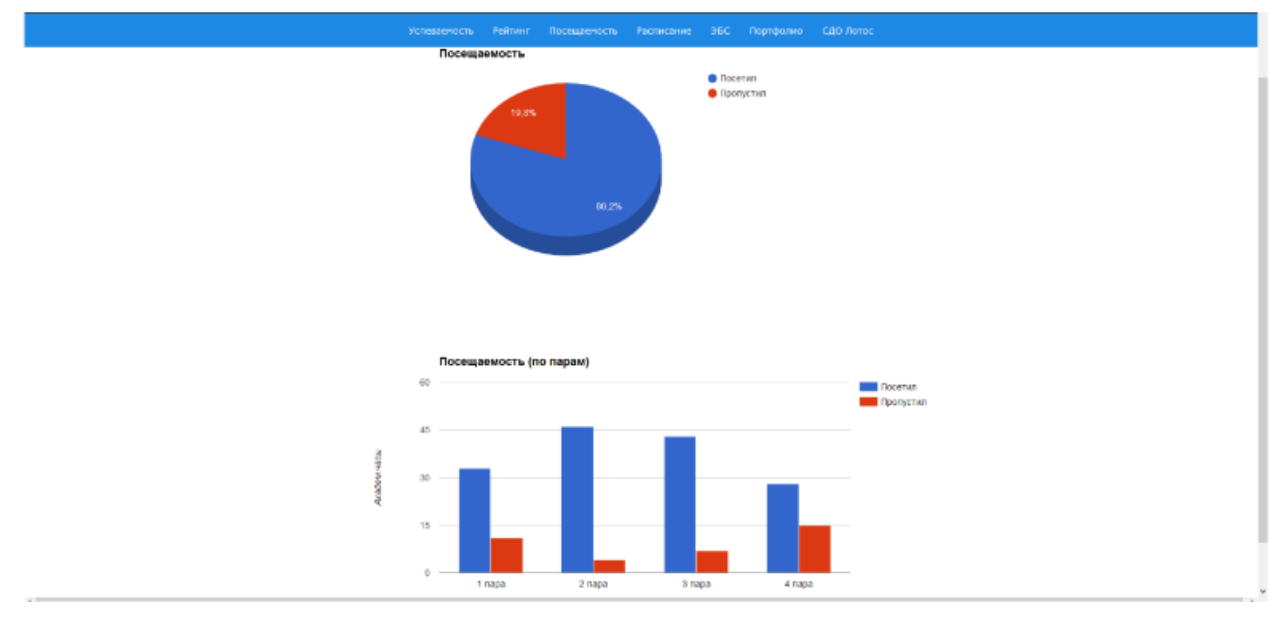

# **Расписание**

Кнопка «Расписание» открывает страницу сайта *it-institut.ru* с расписанием занятий на текущую учебную неделю.

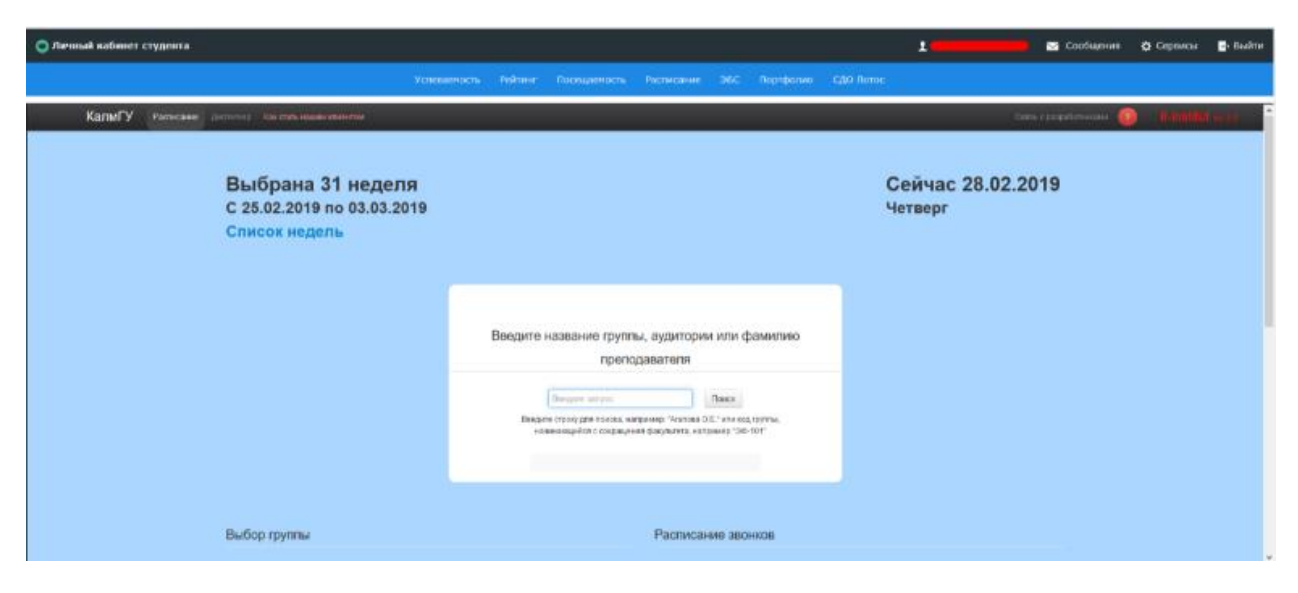

**ЭБС**

После нажатия кнопки «ЭБС» откроется страница с перечнем электронных библиотечных систем.

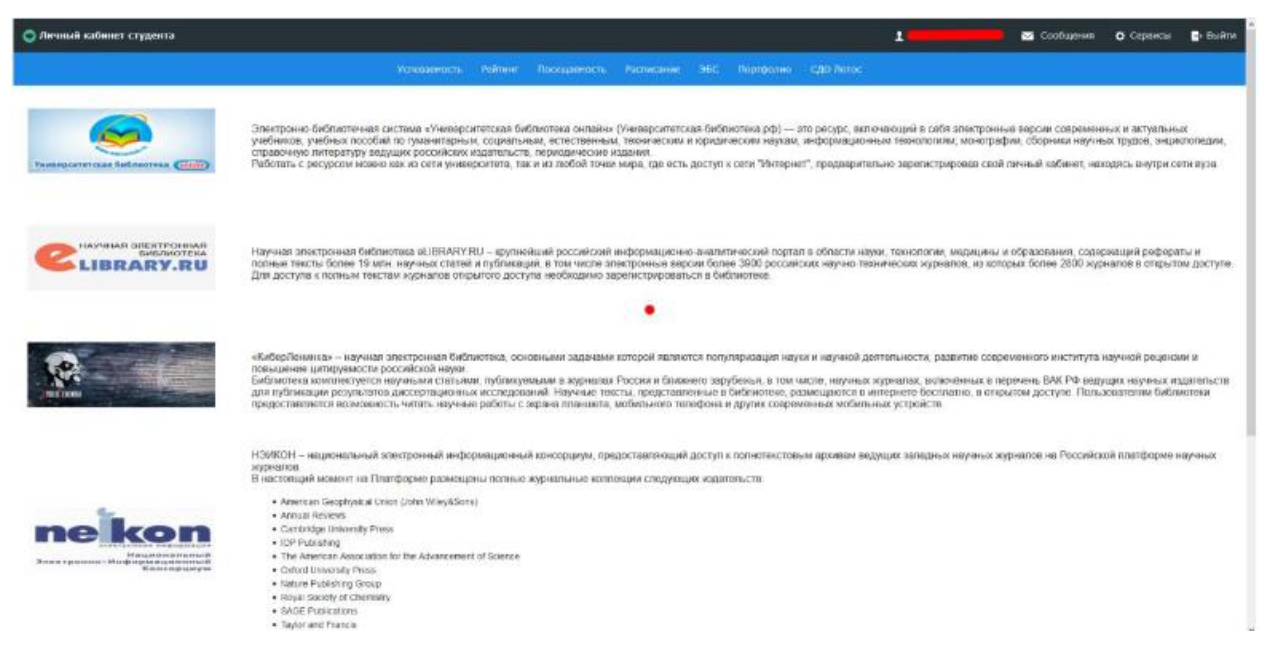

### **Портфолио**

Кнопка *Портфолио* предоставляет доступ к электронному портфолио обучающегося. *Портфолио* накапливает и обобщает наиболее значимые результаты профессионального и личностного становления будущего специалиста, осуществляет идентификацию собственных достижений в образовательной и внеучебной деятельности.

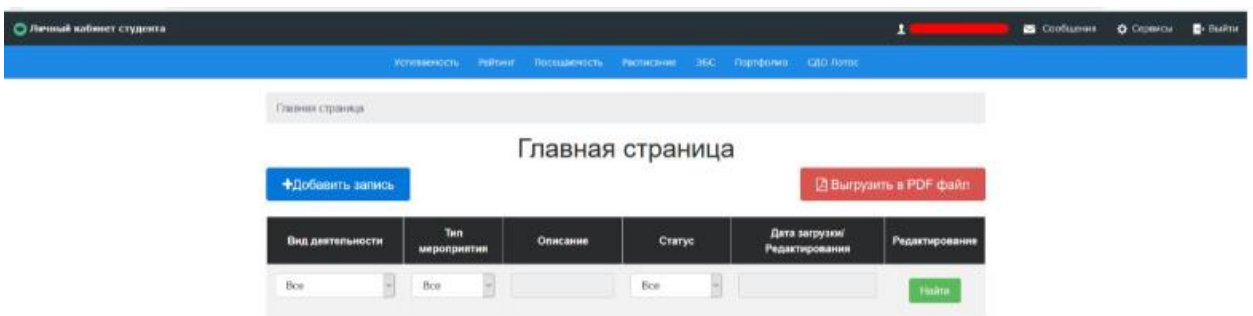

### **Добавление записи портфолио**

Для большего удобства портфолио было разделено на категории *Учебная деятельность* и *Достижения*. Раздел *Достижения* осуществляет фиксацию и накопление достижений, а *Учебная деятельность* в свою очередь хранит записи, связанные напрямую с учебным процессом. В записях, созданных в разделе *Учебная деятельность* существует возможность выбора преподавателя, связанного с конкретной записью. Указанный вами преподаватель получит уведомление в своем личном кабинете о том, что вы отправили ему свою запись на проверку и после этого он может оставить рецензию и оценку. Просмотреть оставленные вам рецензии вы можете в разделе *Сообщения* во вкладке *Рецензии*. Следует отметить то, что оставлять рецензии на ваши записи из раздела *Достижения* может только куратор вашей группы.

### **Сообщения**

Кнопка *Сообщения* служит для осуществления синхронного и (или) асинхронного взаимодействия (обмена сообщениями) между участниками образовательного процесса. Кнопка содержит в себе два компонента: *Диалоги* и *Рецензии*. Для осуществления синхронного взаимодействия необходимо перейти на страницу *Сообщения* и выбрать вкладку *Диалоги*. При выборе вкладки *Рецензии* откроется страница со списком рецензии от преподавателей для ваших записей об учебной деятельности и достижений.

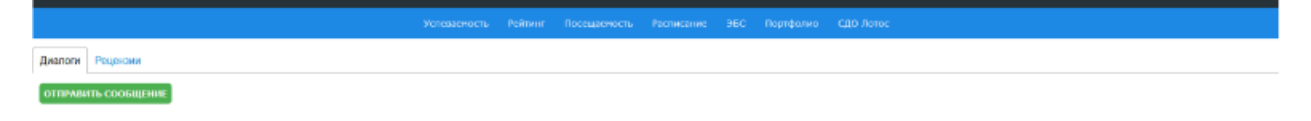

# **СДО «ЛОТОС»**

Компонент *СДО «ЛОТОС»* показывает список доступных электронных кусов в системе электронного обучения Moodle. При нажатии на ссылку будет произведена переадресация на сайт <http://dis-obr.kalmsu.ru/> и после ввода логина и пароля для *СДО «ЛОТОС»* (по умолчанию логином и паролем является номер зачетной книжки) вы получите доступ к онлайн-курсу.

# **Сервисы**

В разделе *Сервисы* расположены функции для связи с технической поддержкой, смены пароля и электронной почты.

### **Интернет**

В университете КалмГУ студенты могут получить логин и пароль для доступа к сети Интернет. Для этого в личном кабинете студента надо выбрать *Сервисы* и перейти по ссылке *Интернет*. Затем нужно будет нажать на кнопку *Получить доступ в интернет* и после этого вы увидите свой логин и пароль и сможете воспользоваться интернетом в локальной сети. На этой же странице вам доступна персональная статистика учет трафика.

### **Заказать справку**

В разделе *Заказать справку* студент может заказать справку с места учебы. Для этого в доступном поле для ввода нужно указать точное наименование организации (Пенсионный фонд, Профком студентов КалмГУ и т.д.), куда требуется справка. О состоянии статуса печати справки можно узнать в поле *Статус*. Готовую справку можно забрать в Вашем деканате.

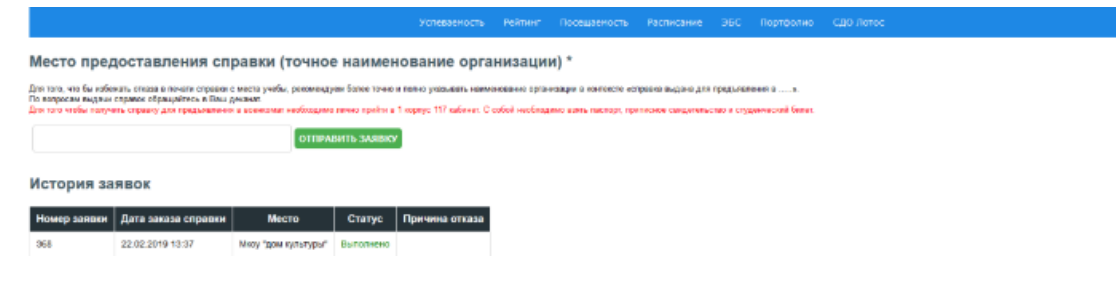

# **Инструкция по использованию СДО ЛОТОС для студента**

### **Регистрация в системе и начало работы**

1. В настоящее время на СДО ЛОТОС регистрация студентов осуществляется только Администратором системы по запросу тьютора направления, который выдаст Вам логин и пароль к учетной записи. Под этой учетной записью Вы сможете обучаться только по дисциплинам Вашего учебного плана.

Откройте стартовую страницу СДО ЛОТОС по адресу [http://dis-obr.kalmsu.ru](http://edu.rgazu.ru/mod/mod/)

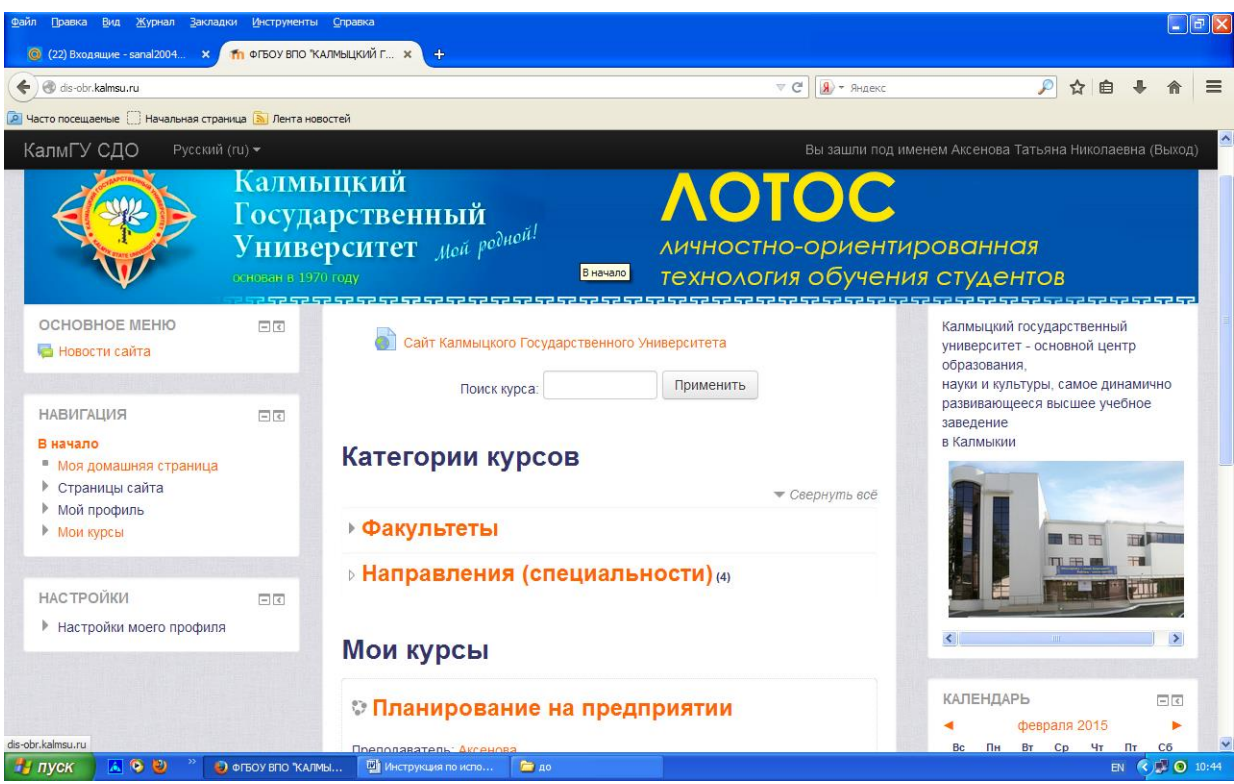

- 2. Кликните ссылку "Вход" в правом верхнем углу открывшейся страницы. В результате появится форма для входа в систему. Введите логин и пароль, нажмите кнопку "Вход".
- 3. Ваши имя и фамилия после входа видны справа вверху. Кликнув на фамилии, Вы можете при необходимости исправить свои данные.
- 4. Закончив работу, не забудьте выйти из системы, кликнув ссылку "Выход" рядом со своим именем.

### **Для зарегистрированных студентов**

1. Откройте стартовую страницу по адресу [http://dis-obr.kalmsu.ru](http://edu.rgazu.ru/mod/mod/)

Кликните ссылку "Вход" в правом верхнем углу открывшейся страницы. В результате появится форма для входа в систему. Введите логин и пароль, нажмите кнопку "Вход". Под надписью «Мои курсы» вы увидите список учебных дисциплин , на которые Вы записаны.

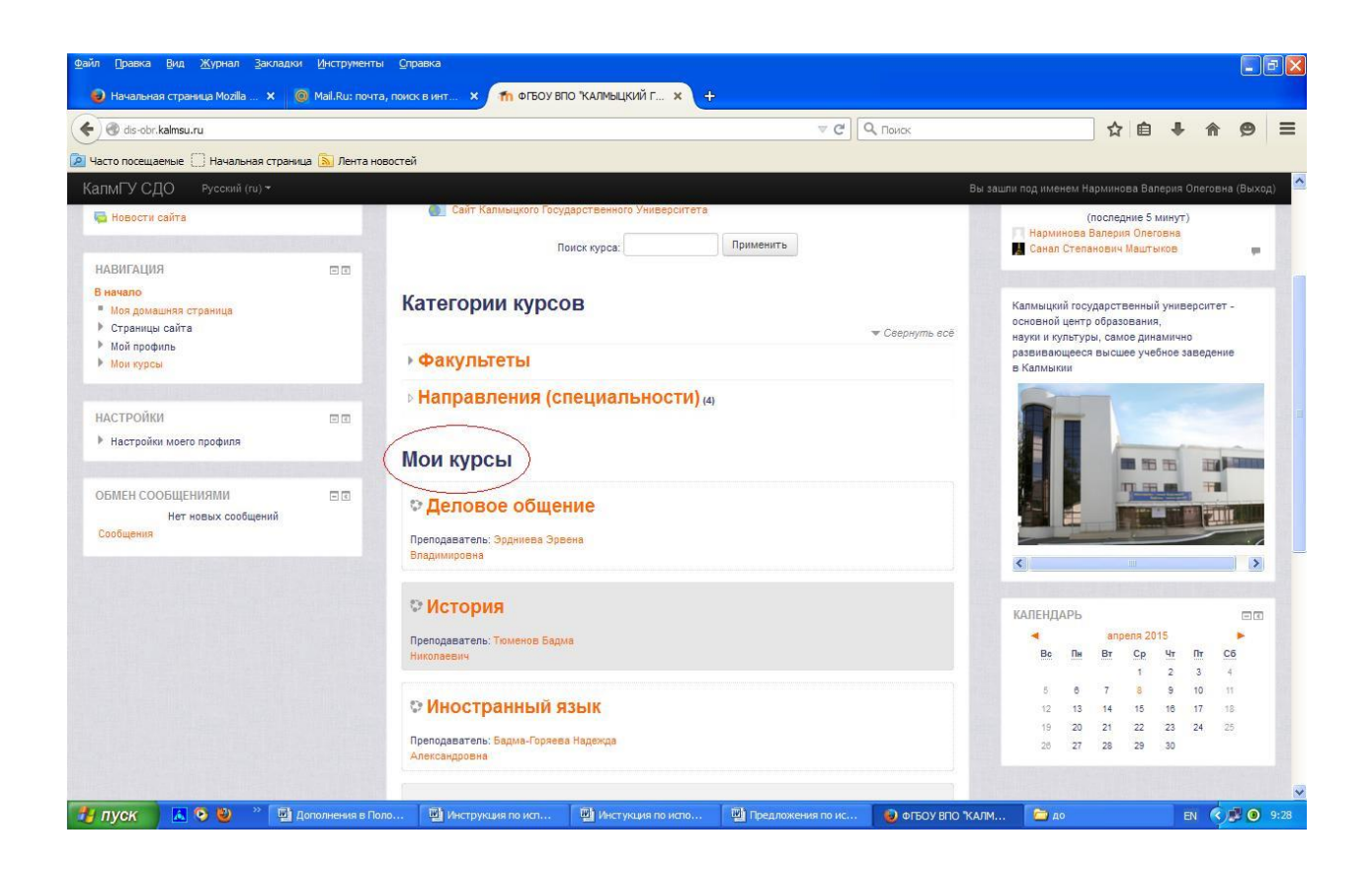

2. Если Вам необходима общая информация проследуйте по ссылке «Направления (специальности)». Откроется страничка с перечнем направлений, где вы должны выбрать свое. Например, «Экономика».

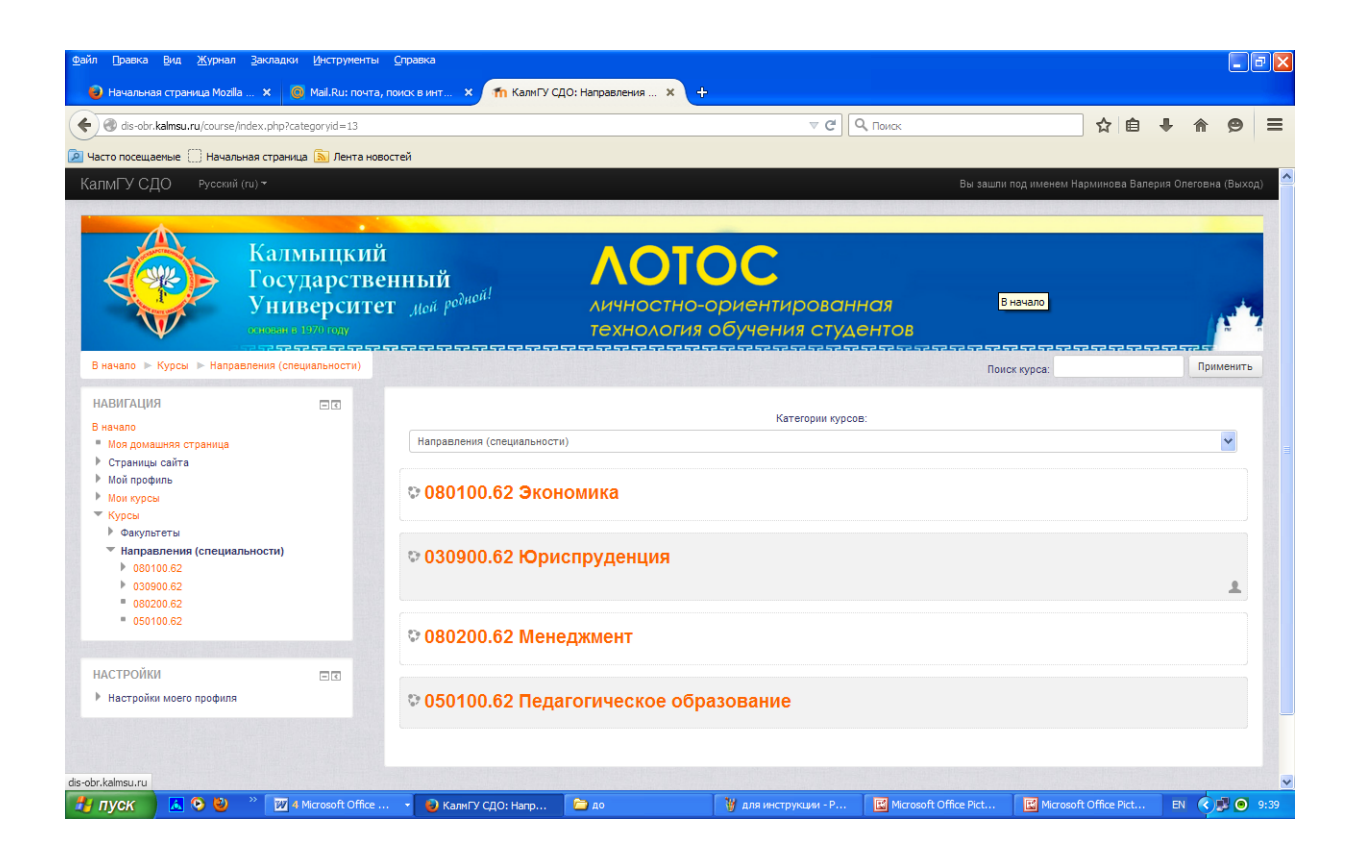

 В результате открывается информационная страница вашего направления. Здесь вы увидите общую контактную информацию, ссылки на расписание занятий, перечень изучаемых дисциплин по семестрам, на общий форум направления, форум «Результаты учебно-экзаменационной сессии" и т.д.

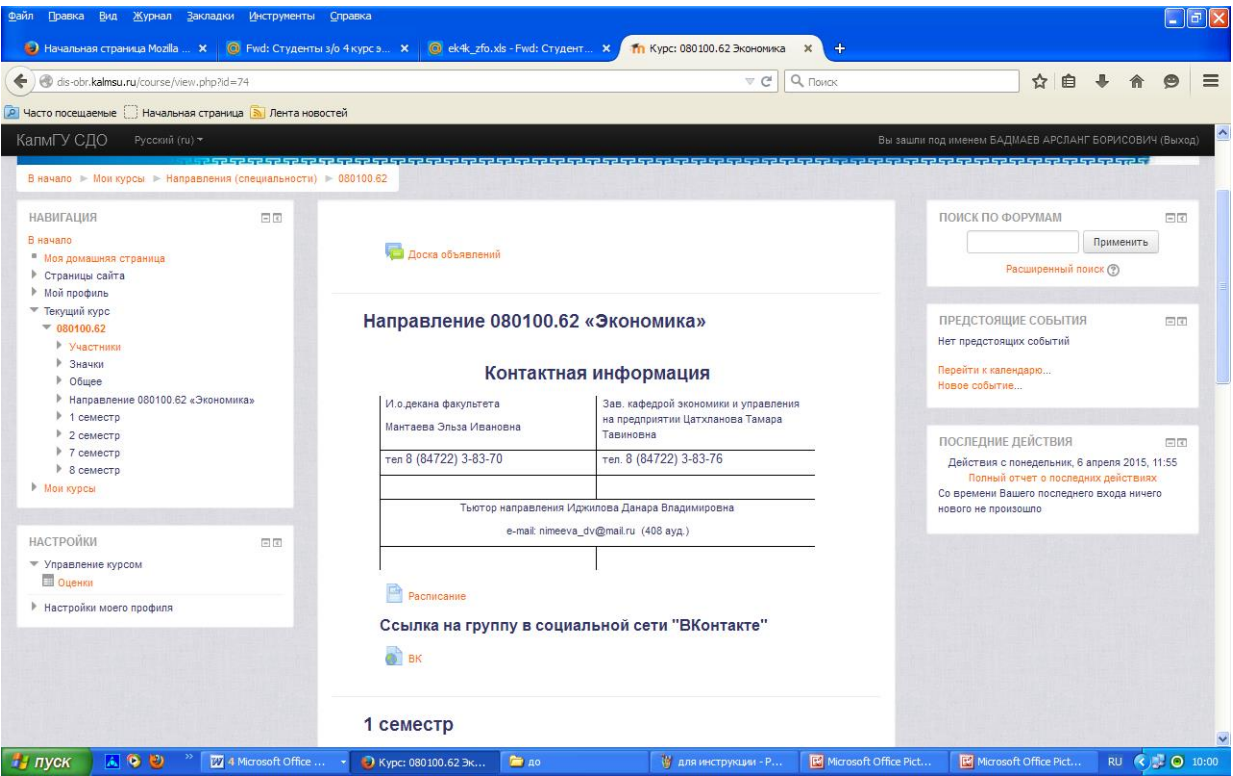

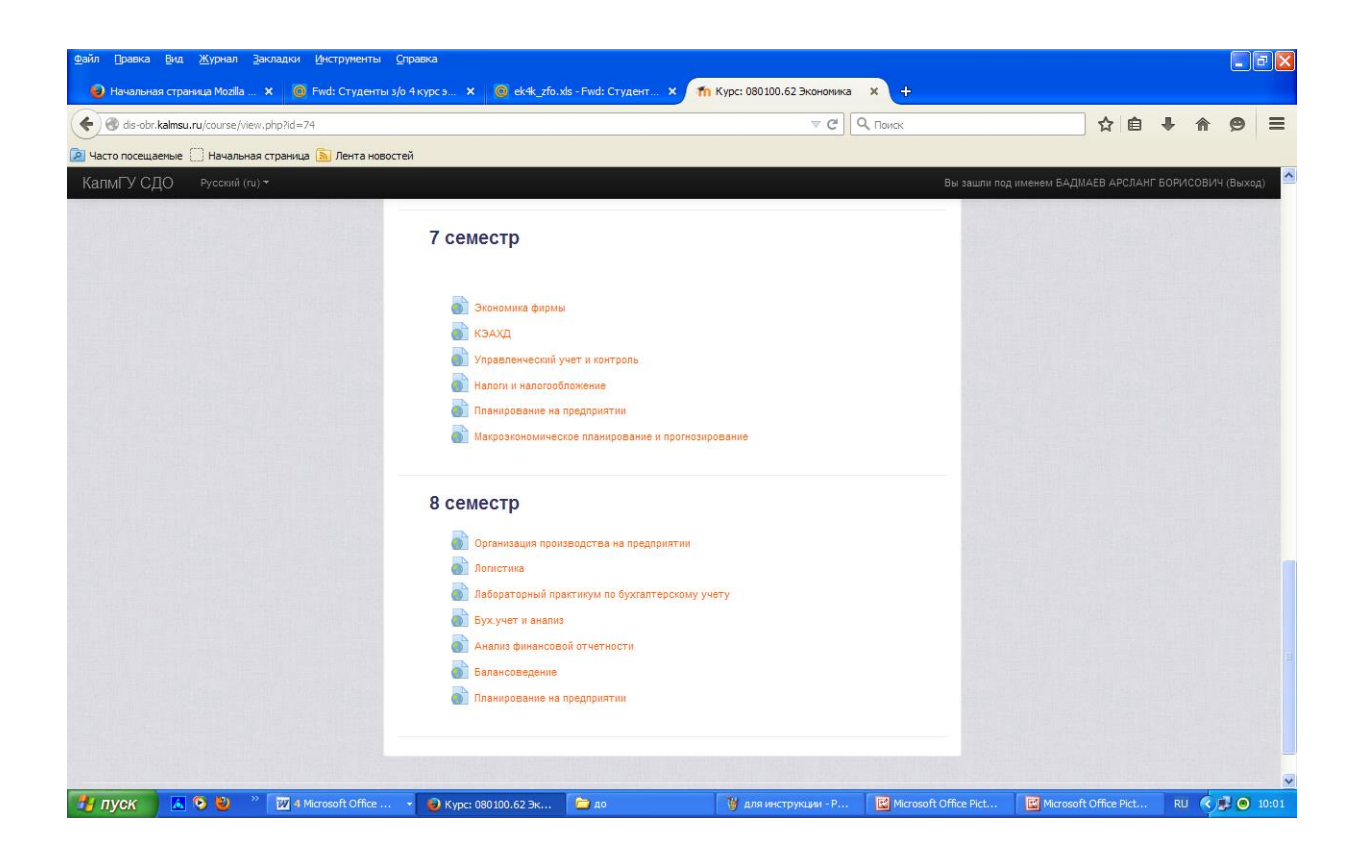

3. Для начала занятий щелкните мышкой на названии дисциплины в соответствующем семестре.

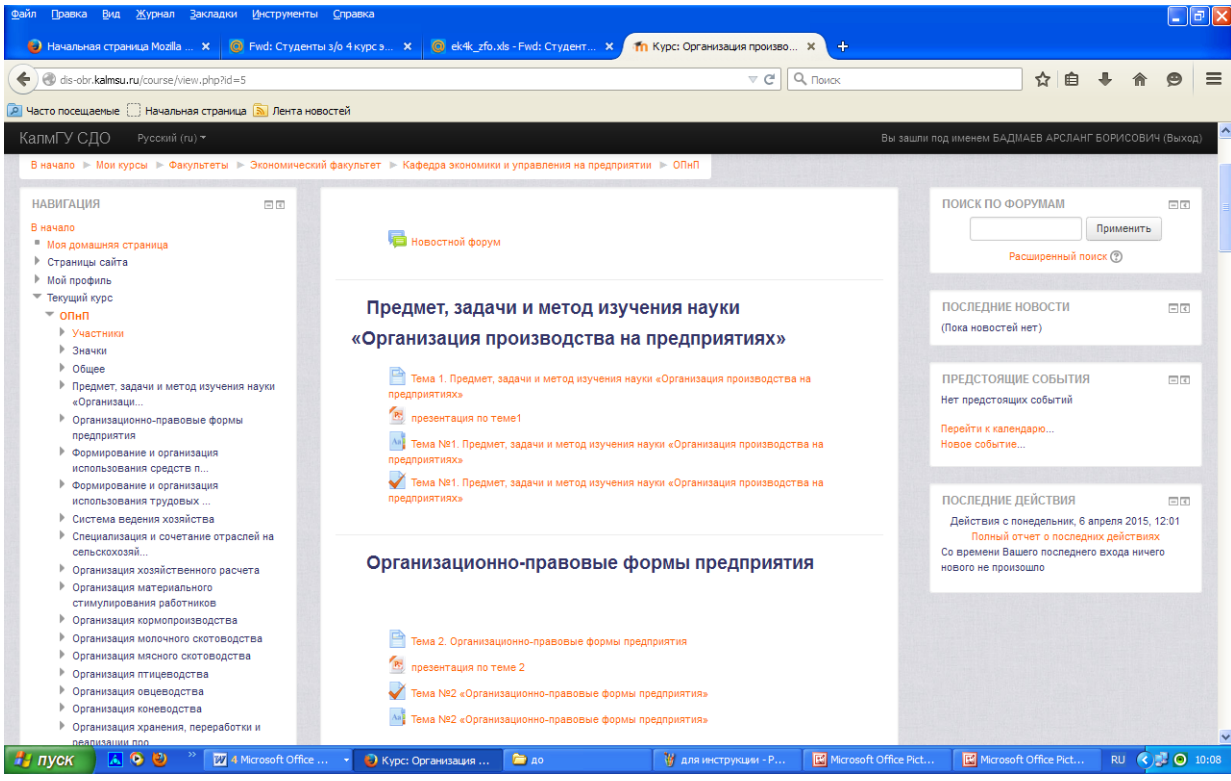

4. Для начала занятий щелкните мышкой на названии дисциплины в соответствующем семестре.

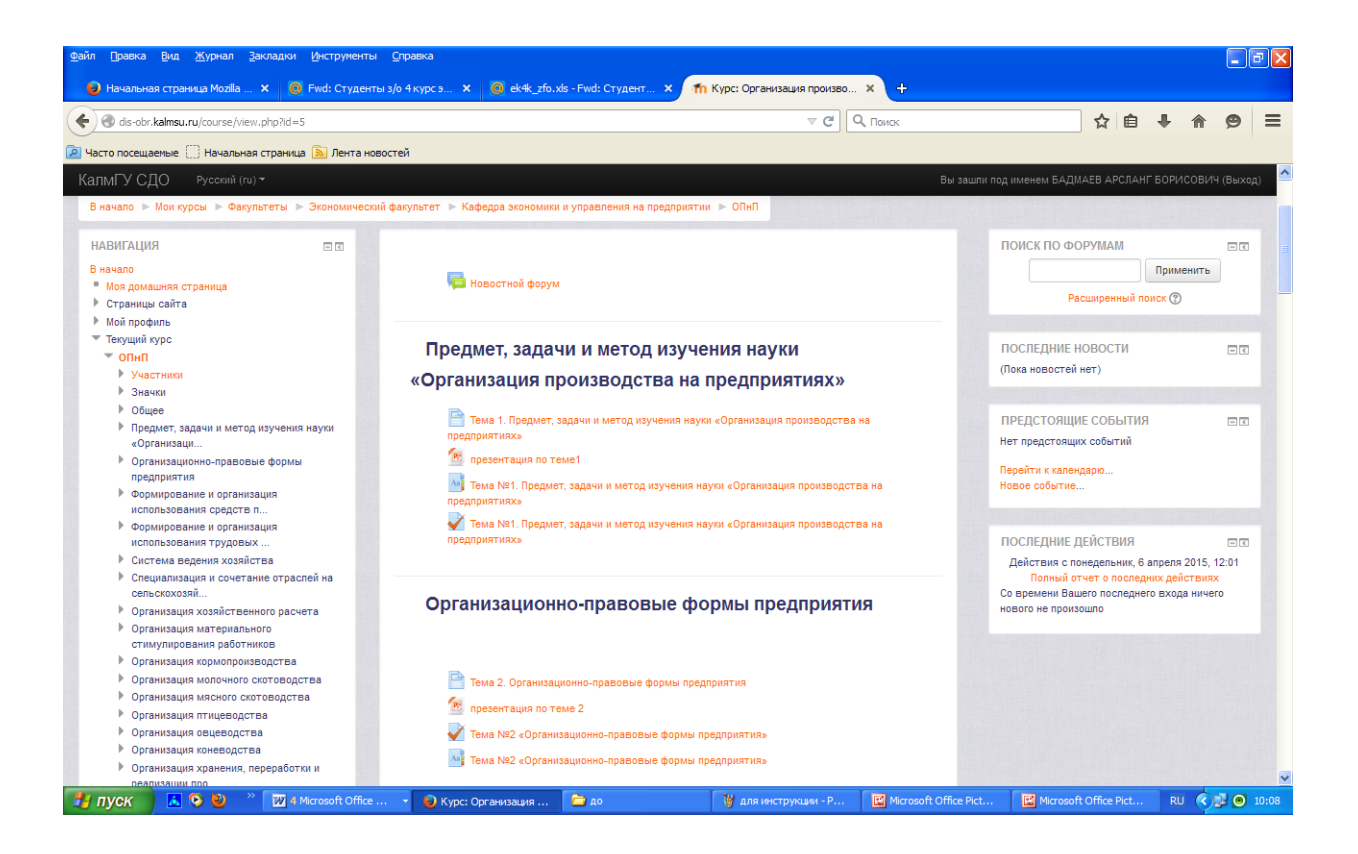

- 5. В центральной части главной страницы курса преподаватель разместил для Вас информацию об особенностях обучения, а также различные ресурсы (материалы лекций, примеры решения задач, ссылки на файлы мультимедиа и др.). Внимательно ознакомьтесь с этой информацией и изучайте материалы, соблюдая требуемый график, который можно просматривать в календаре.
- 6. Наряду с обучающими ресурсами, центральная часть главной страницы курса содержит ссылки на тесты и контрольные работы. Выполняйте их, соблюдая требуемый график. Оценки Вы получите сразу после предъявления работы для контроля и ее автоматической проверки, либо через непродолжительное время после ручной проверки преподавателем. Вы можете просматривать свою текущую успеваемость, используя ссылку "Оценки" слева на главной странице курса. Ваши оценки видны также преподавателю, но недоступны для других студентов.
- 7. Чтобы задать вопросы преподавателю и/или другим студентам, воспользуйтесь форумом. Сообщения форума (вопросы и ответы на них) видны всем участникам курса - преподавателю и студентам. При

обычных настройках форума все сообщения также рассылаются участникам по электронной почте.

8. Закончив сеанс учебной работы, не забудьте выйти из системы, кликнув ссылку "Выход" рядом со своим именем.

# **Горячая линия и поддержка студентов**

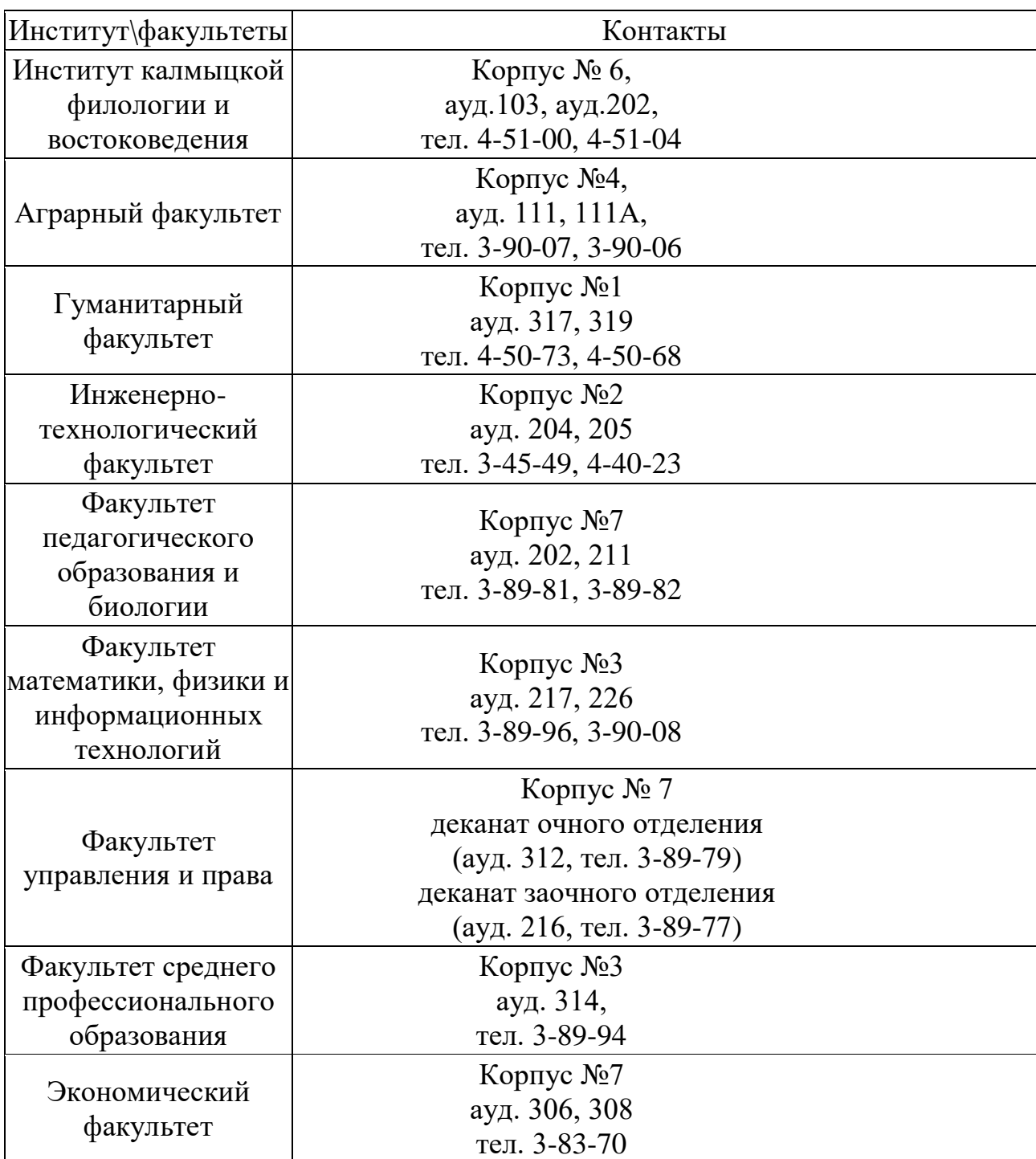

Контакты дирекции /деканатов института/факультетов КалмГУ

# Контакты заместителей директора/деканов института/факультетов по дистанционному и инклюзивному образованию

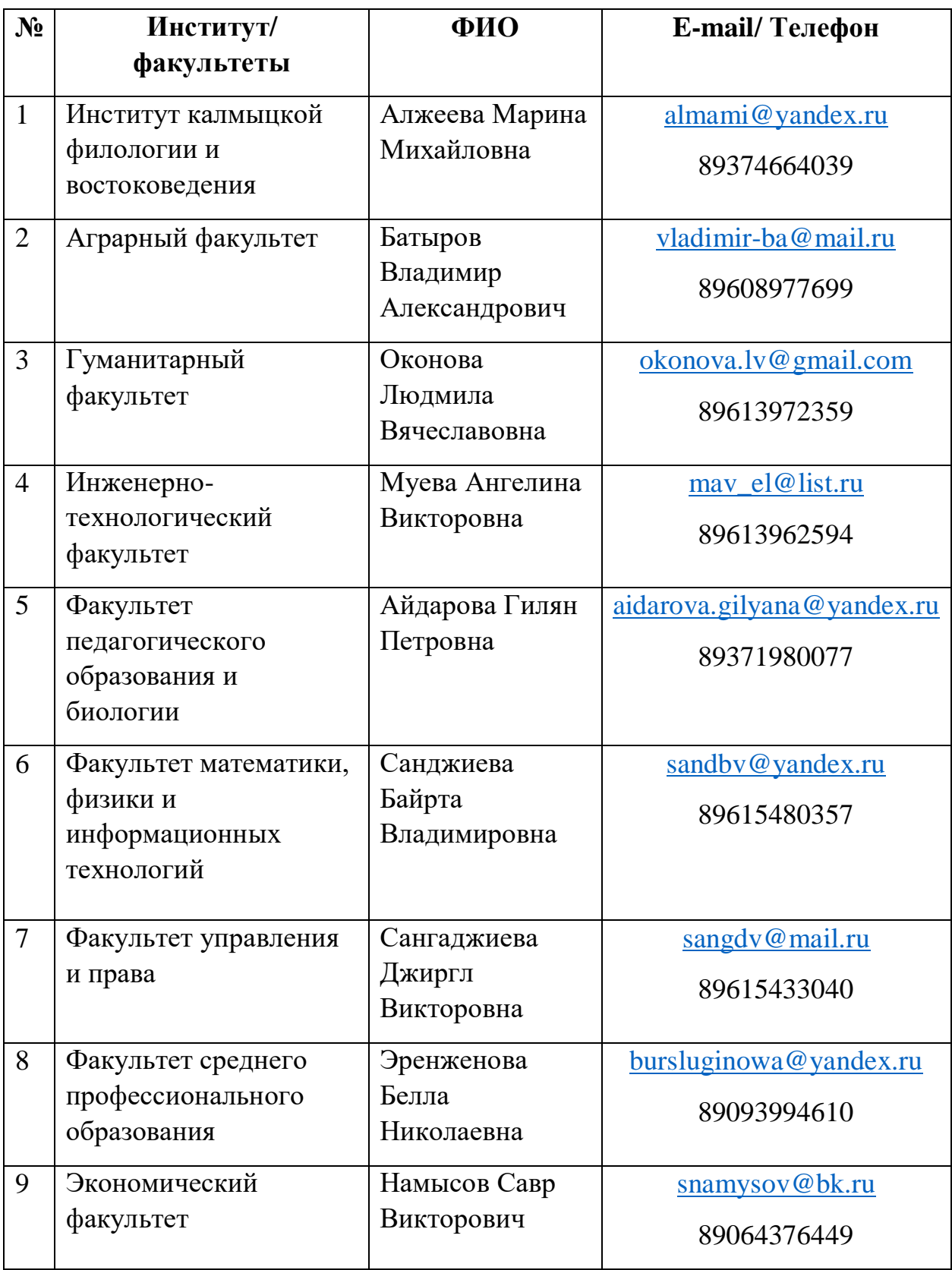

# **По техническим вопросам**:

- методический отдел  $8(84722)$  4-50-81; [mo@kalmsu.ru](mailto:mo@kalmsu.ru)
- сектор дистанционного и инклюзивного образования 89093958877; [hanaev1987@mail.ru](mailto:hanaev1987@mail.ru)

# **Горячая линия по консультационному сопровождению студентов с инвалидностью и лиц с ограниченными возможностями здоровья**

Начальник учебного отдела – Годжаева Элеонора Славиковна, телефоны 8(84722) 3-45-99, 8(84722) 4-50-80, 8(84722) 4-50-91

Начальник методического отдела – Цохорова Татьяна Сергеевна, телефон 8(84722) 4-50-81

Начальник отдела информатизации – Пухов Дмитрий Михайлович, телефоны 8(84722) 4-50-67, 8(84722) 3-76-54